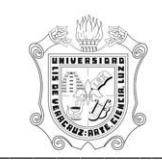

## **REPORTE DE ASISTENCIA QUINCENAL POR PERSONA (HZRHPER)**

El reporte **HZRHPER**, Reporte de Asistencia Quincenal por Persona, muestra las asistencias de las personas activas en el Módulo de Cargas Académicas de Recursos Humanos. Este reporte muestra la siguiente información:

En el encabezado:

- **Periodo:** Número y descripción del periodo escolar.
- **Año:** Año en el que se encuentra la quincena emitida.
- **Quincena:** Rango de fechas a las que pertenece la quincena.
- **Región:** Descripción de la región donde se localiza la dependencia.
- **Dependencia:** Número y descripción de la dependencia.
- **Programa:** Número y descripción del programa.
- **No. Personal:** Número de personal y nombre del empleado.

En el detalle:

- **Plaza:** Número de plaza.
- **Sub Plaza:** Número de sub plaza.
- **Exp. Educativa o Materia:** Número y nombre de la materia / E.E.
- **Grupo Sección:** Grupo / Sección de la materia / E.E.
- **Sub Grupo:** Sub grupo de la materia / E.E.
- **Salón:** Salón donde se imparte la materia / E.E.

**- No. de Sesiones:** El número de sesiones en las que se imparte la materia / E.E. durante la quincena.

- **Asistencias:** Número de asistencias del empleado durante la quincena.
- **Inasistencias:** Número de inasistencias del empleado durante la quincena.
- **- Justificación:** Número de justificaciones del empleado durante la quincena.

**Nota:** Los renglones que muestran una **D,** después del número de inasistencias indican que el empleado tiene **horario discontinuo** (tiene mas de una sesión por día).

Durante la generación de este reporte se verifican los permisos de dependencias programas del usuario. A continuación se explica brevemente la ejecución del reporte.

Para acceder al reporte debe ingresar al menú del SIIU-Recursos Humanos, hasta llegar a la opción **ASISTENCIA QUINCENAL POR PERSONA** ó bien teclear **HZRHPER** en el cuadro del Menú General donde dice **Ir A ….**

MENU DE RECURSOS HUMANOS MENU DE CONTROL DE PERSONAL CONTROL DE ASISTENCIAS REPORTES DE ASISTENCIAS **ASISTENCIA QUINCENAL POR PERSONA**

Al seleccionar la opción se muestra la siguiente pantalla:

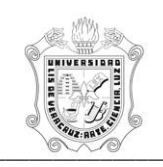

## **UNIVERSIDAD VERACRUZANA Unidad del Sistema Integral de Información Universitaria Módulo Recursos Humanos Registro de Asistencia** \_\_\_\_\_\_\_\_\_\_\_\_\_\_\_\_\_\_\_\_\_\_\_\_\_\_\_\_\_\_\_\_\_\_\_\_\_\_\_\_\_\_\_\_\_\_\_\_\_\_\_\_\_\_\_\_\_\_\_\_\_\_\_\_\_\_\_\_\_\_\_\_\_\_\_\_\_\_\_\_\_\_\_\_\_\_\_\_\_\_\_\_\_\_\_\_\_\_\_\_\_\_

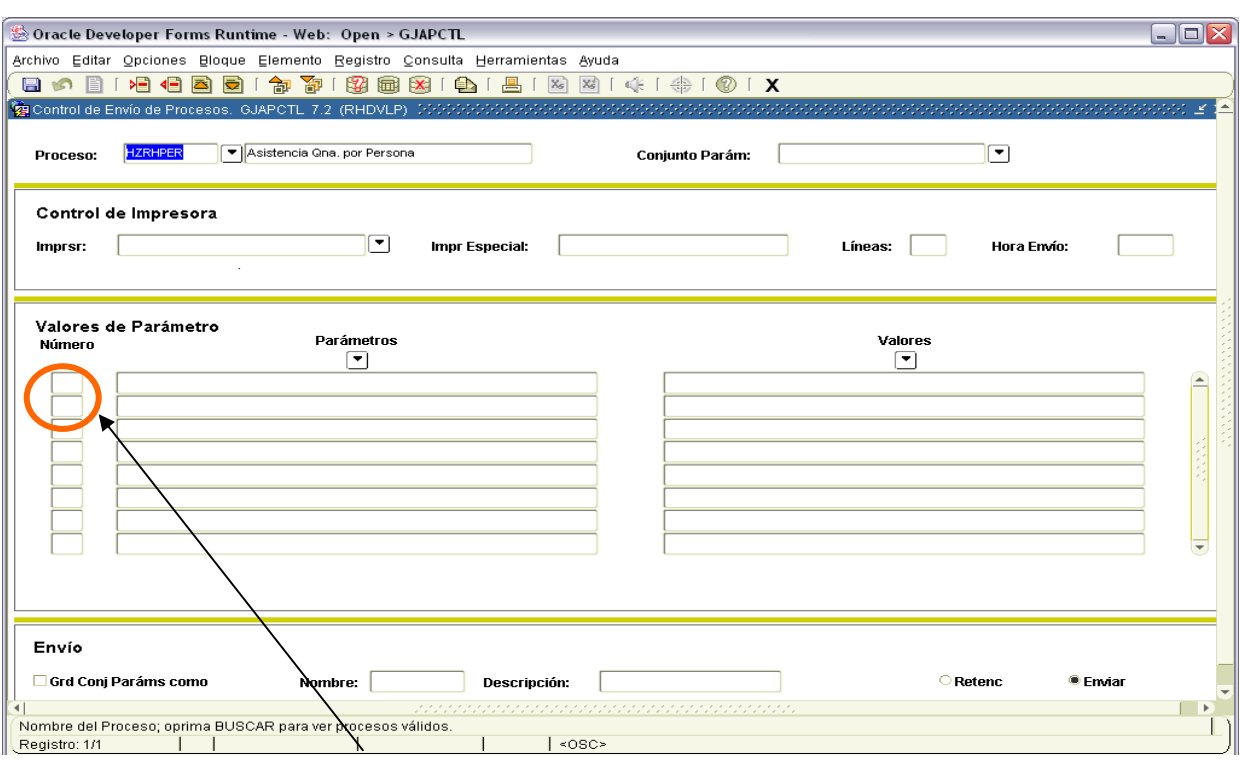

Para que muestre los parámetros debemos posicionar el cursor sobre la pantalla, donde dice valores de parámetro y hacer <clic>, o bien dar bloque siguiente.

Una vez que se muestran los parámetros, debe ingresar los valores de entrada para la generación del reporte.

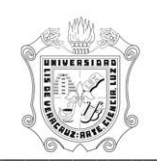

## **UNIVERSIDAD VERACRUZANA Unidad del Sistema Integral de Información Universitaria Módulo Recursos Humanos Registro de Asistencia** de Asistencia de Contrado de Asistencia de Santa de Santa de Asistencia de Santa de Santa de Santa de Santa de Santa de Santa de Santa de Santa de Santa de Santa de Santa de Santa de Santa de Santa

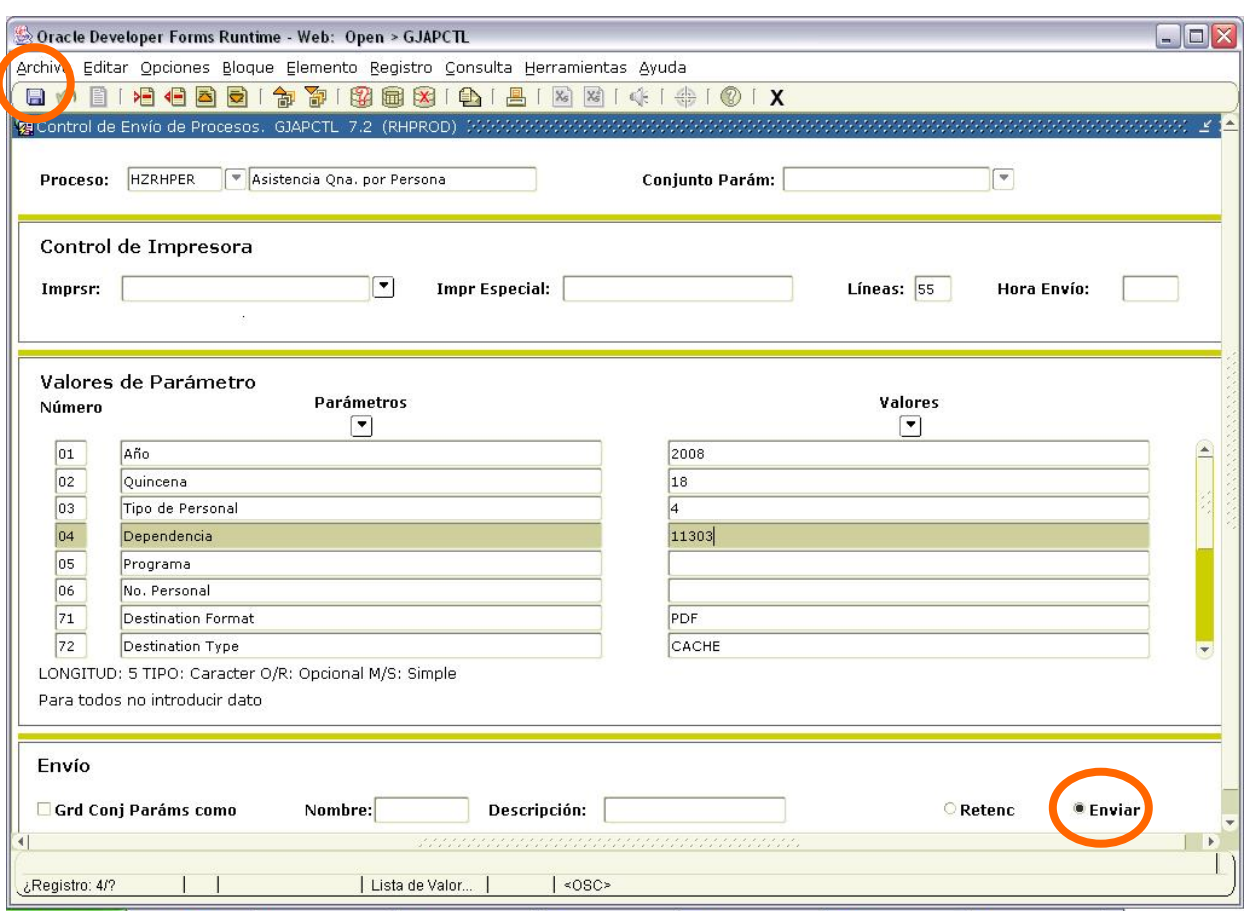

Los parámetros de entrada son:

**Año:** Número del año correspondiente a la quincena. Es un dato requerido.

**Quincena:** Número de la quincena (1 al 24) a emitir.

**Tipo de Personal**: Número del tipo de persona el cual se va a trabajar, por defaul esta seleccionado el 4 que corresponde a Personal Académico.

**Dependencia:** Número de Dependencia a emitir.

**Programa:** Número de Programa a emitir.

**No. Personal**: Número de Personal a emitir.

Este reporte permite la omisión de parámetro(s), considerando que todos los valores del parámetro(s) omitido(s) serán incluidos.

Los valores que se muestran a partir del parámetro 70 no deben cambiarse, si por error se cambia alguno de ellos, se recomienda salir (<clic> en **X)** de la opción e ingresar nuevamente.

Una vez ingresados los parámetros, seleccionar la opción **Enviar** y dar <clic>, posteriormente sobre el **icono del disco** dar <clic> para guardar y hacer que se genere el reporte. Estas opciones están encerradas en círculo en la pantalla anterior.

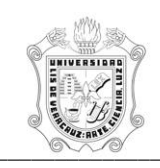

## **UNIVERSIDAD VERACRUZANA Unidad del Sistema Integral de Información Universitaria Módulo Recursos Humanos Registro de Asistencia** de Asistencia de Contrado de Asistencia de Santa de Santa de Asistencia de Santa de Santa de Santa de Santa de Santa de Santa de Santa de Santa de Santa de Santa de Santa de Santa de Santa de Santa

Se muestra ejemplo del reporte ya generado en pantalla en formato PDF, lo que permite que se pueda guardar el archivo si así se requiere o se envía a impresión.

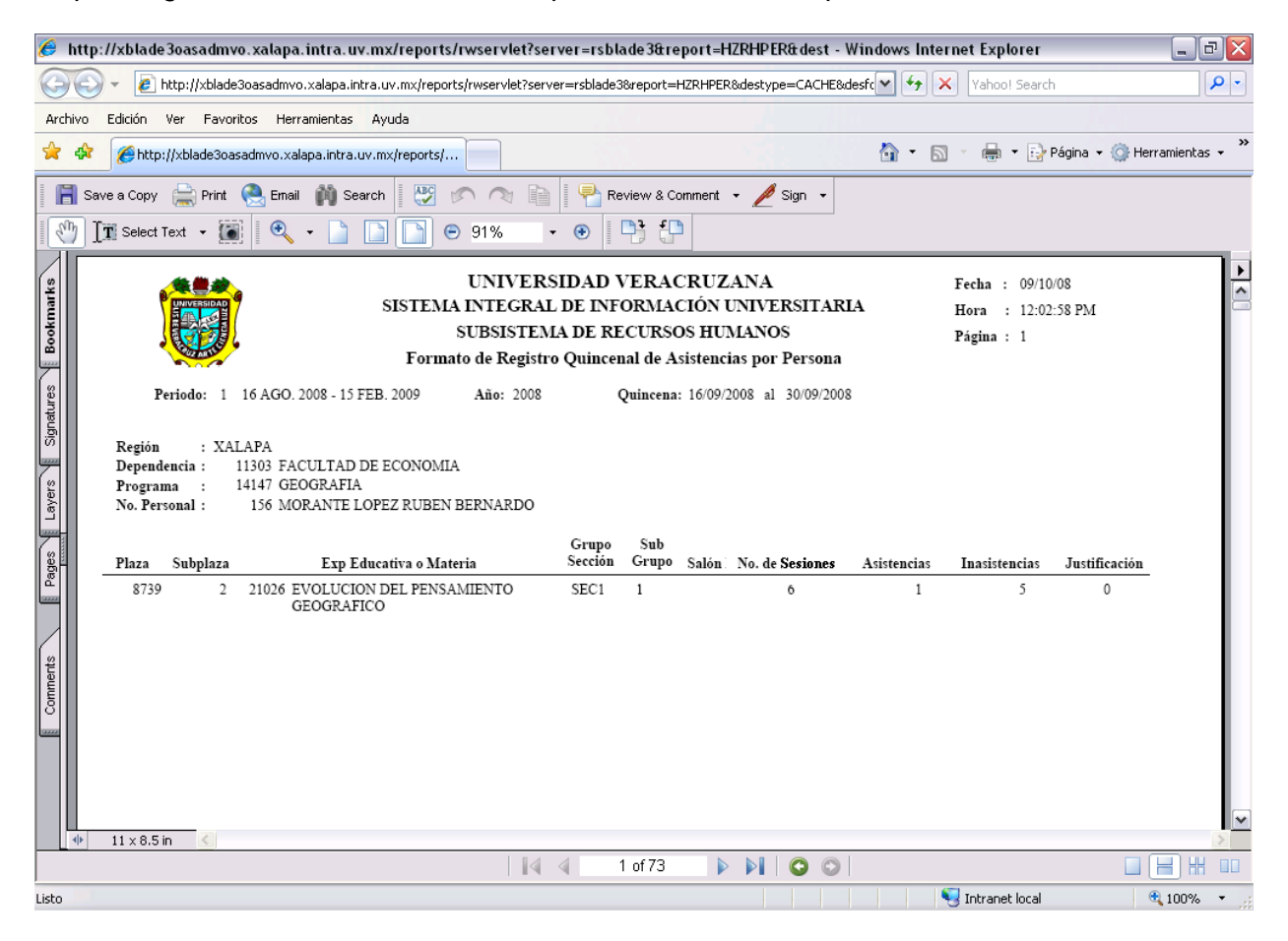